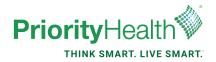

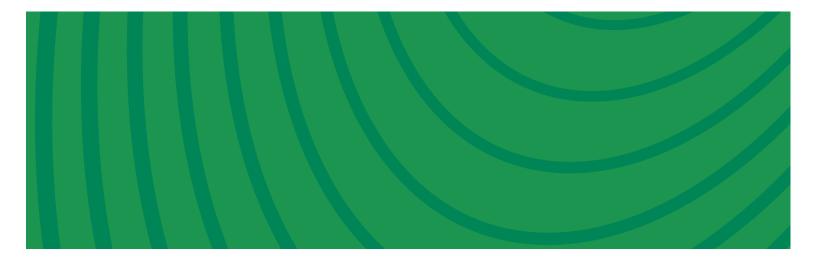

## Clinical drug trials notification process

We've heard you and have removed our prior authorization requirement from commercial and Medicare drug-related clinical trials. Simply notify us through Clear Coverage.

We've introduced the notification process as a smarter way to address drug related trials, which helps you provide members the right care at the right time without any delay.

## What do you need to do?

- 1 Login to Clear Coverage prior auth tool to notify us. Login at priorityhealth.com and select "Request an Authorization."
- 2 Inform us that the member is participating in a clinical trial in Clear Coverage.
- When you bill a claim to us, bill the appropriate Q0 and Q1 modifier to indicate the service was part of a clinical trial. Additional billing guidelines are located in our medical policy.

Device and surgical clinical trials will continue to require a prior authorization through our current process.

## How do I use Clear Coverage?

To request authorizations using Clear Coverage, you must have a Priority Health account. Go to *priorityhealth.com/provider* to register.

If you already have a login, to access our Clear Coverage prior auth tool, log in at priorityhealth.com and "Request an Authorization."

## Clear coverage guide

- **↑** Request an authorization.
  - Click on the "Request an authorization" tile from the Provider Center homepage.
- 2 | Select the Practitioner or vendor button.
  Start typing a procedure name or CPT code in the Primary procedure field.
  Select a servicing Facility and a servicing Provider and click Go to Clear Coverage to continue.
- Greating a notification in Clear Coverage.

  Click on the "New Authorization" option in the top bar.
- 4 | Search by subscriber ID or Patient Name/DOB.
  Click the "Select" button on the member you have chosen. Click on the
  "Add to request" button. Include details and "Add to request," then click "Next"
  on the bottom of the page.
- 5 Enter the Service code.

  Click "Add to Request" on the "Clinical Trial, Drug Related" line and click "Next."

  Add details and "Next."
- 6 | Click on the button under "Medical Review." |
  Select the "Drug Related Clinical Trial" option. |
  Then click "Next."
- Receive a "Met Criteria" message.
  You will receive a message and a reference number will be assigned.
  Click on the "Finish" button.
- 8 | Complete the notification.
  Click "OK" followed by "Next" and add additional information. Click "Submit."
  Confirm that the disclaimer has been read and check the box and click "Yes."

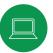

For a complete guide go to priorityhealth.com/ provider/center/ auth-request-help/ clear-coverage